夏休みのChromeBook の使い方 和歌山市立東中学校 ク ロ ー ム ブ ッ ク

8月25日(2学期始業式)に学校に持ってきてください。

★ はじめに (ご家庭でのChromebook使用時の注意点) 使用する時間を自分で決めて、家庭学習のために使用しましょう。 ア SNSサービス (LINE, Twitter, Instagram など)は利用しないこと イ 精密機器なので,ていねいに扱うこと ウ 自分やほかの人の個人情報(名前や住所,写真,電話番号など)は, インターネット上には絶対にあげないこと

※ 端末にはフィルタリングの設定がされています。有害なWebサイトへのアクセスは できない設定になっています。また,端末で閲覧した内容などは取り消しができない ような仕組みになっており,どのような使い方をしたかを調べることができます。

1 準備をしよう

① 電源の入れ方 本体を開けると,自動的に電源ボタンが入ります。

② 電源の切り方 本体を閉じると,自動的に省電力のスリープモードになります。

※ 長時間使用しないときは、端末左側面の電源ボタン(りを長押しして、画面に 表示されたメニューから「電源を切る」を選択してください。

## 2 学校から配付された「Chromebook アカウントカード」でログインしよう

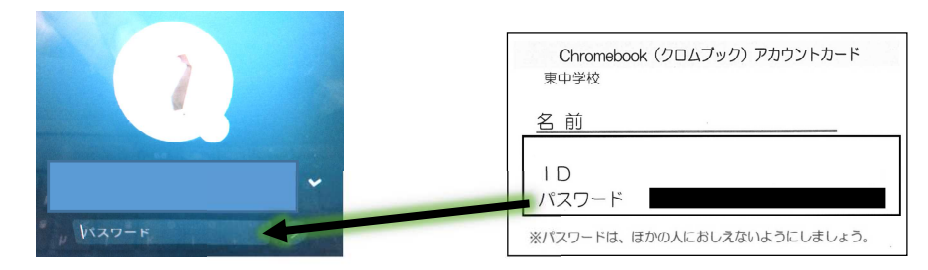

- ■3】インターネットに接続して利用するとき(Wi-fi の設定の仕方)
- ① 画面右下の をタップして, ② ご家庭でご利用のWi-fiをタップして,

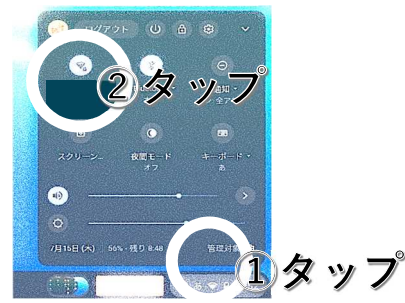

ネットワークを表示させます。 <br />  $[SSID]$  【セキュリティ】【パスワード】等を設定して ください。

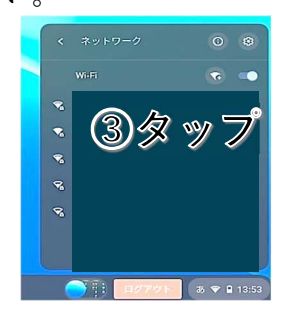

※ 有線LANからの直接接続はできません。

## 4 アプリケーションの表示方法

画面下端(シェルフ)から、上にスワイプ してください。

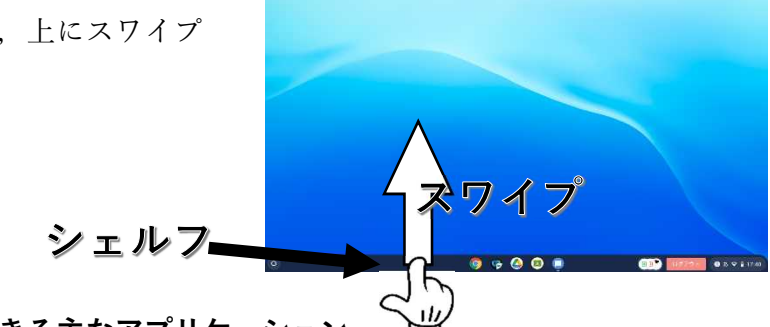

5 オフラインでも利用できる主なアプリケーション

オフラインとは,Wi-fi などのネットワークに接続していない状態のことです。

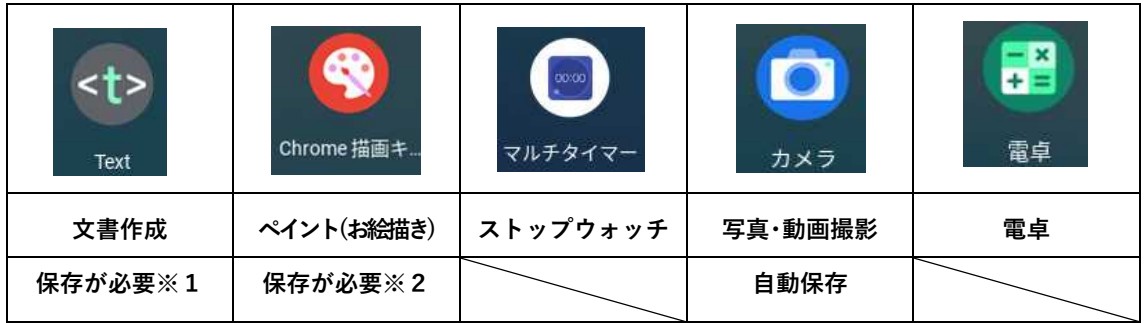

## ① ファイルの保存方法と開き方

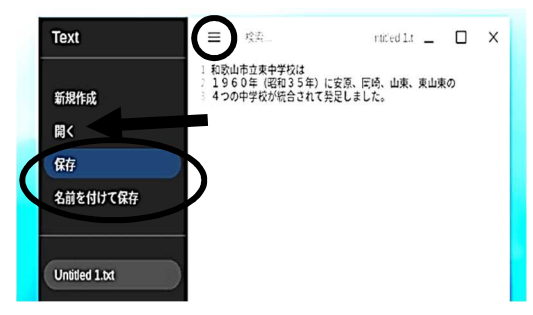

※1 文書作成アプリ「Text」 <br>※2 ペイントアプリ「描画キャンバス」 保存…「保存」を選択 それの インストン 保存…「画像として保存」を選択 開く…「開く」を選択 アンチン 開く…アプリを開いたときの画面で選択

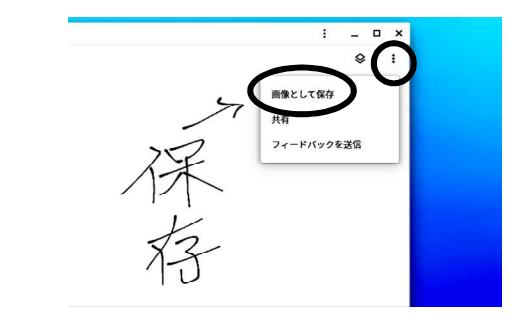

② 撮影した写真や,作成したファイルの開き方

「カメラ」で撮影した写真や,「Text」「描画キャンバス」で作成したファイルは,アプリ 「ファイル」から開くこともできます。

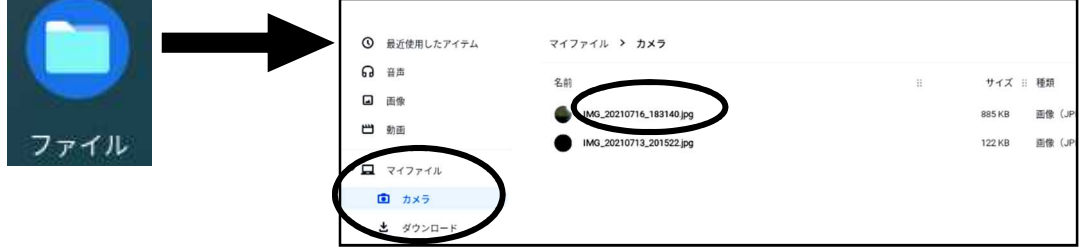